# **Téléphonie**

# **Présentation de l'infrastructure de téléphonie.**

L'Université de Valenciennes est équipée d'un serveur de téléphonie sur IP, celui ci permet de gérer les 1300 postes téléphoniques repartis sur le campus du Mont Houy, les Tertiales, et les annexes de Cambrai, Maubeuge et Aremberg. Ces 1300 lignes téléphoniques sont toutes interconnectées, ce qui nous permet de communiquer gratuitement entre tous ces sites. L'université est également équipé d'un serveur de fax, d'un serveur de taxation et d'un serveur de messagerie vocale.

#### Le serveur de fax:

Celui-ci permet de remplacer le fax traditionnel et permet d'envoyer et de recevoir des fax directement depuis le client de messagerie Zimbra ou autres.

#### Le serveur de taxation:

Le serveur de taxation sert à analyser le trafic des appels téléphoniques entrants et sortants, mais il est principalement utilisé pour calculer le coût du trafic sortant et ainsi permettre à la DAF de facturer les communications de chaque instituts, composantes ou services.

#### La messagerie vocale:

La messagerie vocale est un service qui vous permet de renvoyer votre ligne sur un répondeur.

**<font 16px/inherit;;inherit;;inherit>Les numéros de téléphone</font>** : L'Université possède 1200 numéros dit "SDA" (Sélection Directe à l'Arrivée) c'est à dire des numéros qui permettent d'être joignables directement depuis l'extérieur sans passer par le standard. Contrairement aux numéros non SDA, ceux ci sont soumis à un abonnement annuel d'environ 50 €/an par numéro.

Les tranches de numéros sont composées comme suit:

Mont Houy: **032751** 1000 à 1999 et 7750 à 7799

Les Tertiales: **032751** 7600 à 7749

Cambrai: **032772** 3300 à 3339

Maubeuge: **032753** 1660 à 1679 - 1770 à 1779 - 0610 à 0619

# **Documentation:**

<font 20px/inherit;;inherit;;inherit> **Fonctions d'appel** </font>

# **Rappel**

La fonction Rappel vous permet de recevoir une notification audio et visuelle sur votre téléphone lorsqu'un interlocuteur occupé ou non disponible redevient disponible.

Last<br>update: update: 2016/02/10 reseau\_serveurs\_et\_telephonie:telephonie https://www.uphf.fr/wiki/doku.php/reseau\_serveurs\_et\_telephonie/telephonie?rev=1455101828 11:57

#### **Configurer une notification de rappel**

- Étape 1 Appuyez sur la touche Rappel lorsque vous entendez la tonalité occupé ou la sonnerie.Un écran de confirmation s'affiche sur le téléphone.
- Étape 2 Appuyez sur la touche Quitter pour quitter l'écran de confirmation, si vous le souhaitez. Le téléphone vous avertit lorsque la ligne se libère.
- Étape 3 Appuyez sur la touche Compos. pour passer à nouveau l'appel, si vous le souhaitez.

#### **Renvoi de tous les appels**

La fonction Renvoi de tous les appels vous permet de renvoyer les appels sur votre téléphone vers un autre

numéro. Pour votre ligne principale, vous pouvez configurer Renvoi de tous les appels directement sur votre téléphone.

Votre administrateur système peut configurer deux types de fonctions de renvoi d'appels sur votre téléphone:

• Renvoi d'appels sans condition (Renvoi de tous les appels) : s'applique à tous les appels que vous recevez.

• Renvoi d'appels conditionnel (Renvoi d'appels si sans réponse, Renvoi d'appels si occupé).

- $\cdot$  *Étape 1* Appuyez sur la touche Renvoyer tout.
- Étape 2 Entrez le numéro de téléphone cible. (En fonction de la configuration de votre système de messagerie vocale, vous avez la possibilité d'appuyer sur le bouton Messages pour renvoyer tous les appels vers la messagerie vocale.) Une confirmation visuelle s'affiche sur votre écran tant que la fonction est activée.
- Étape 3 Pour annuler le renvoi d'appels, appuyez sur Renv. désactiv.

# **Transfert**

La fonction Transfert vous permet de rediriger un appel connecté de votre téléphone vers un autre numéro.

#### **Transférer un appel vers un autre numéro**

- $\cdot$  *Étape 1* Vérifiez que l'appel en cours est actif (pas en attente).
- Étape 2 Appuyez sur le bouton Transfert.
- Étape 3 Entrez le numéro de téléphone du destinataire du transfert.
- Étape 4 Patientez quelques instants pour laisser le temps au destinataire du transfert de répondre (ou passez à l'étape 5 pendant que l'appel sonne).
- Étape 5 Appuyez à nouveau sur le bouton Transfert.

Le transfert est terminé.

#### **Interception d'appels**

La fonction Interception d'appels vous permet de répondre à un appel qui sonne sur le téléphone d'un collègue en le redirigeant vers votre propre téléphone.

#### **Répondre à un appel à l'aide de la fonction Interception**

- Étape 1 Appuyez sur la touche Intrcpt pour transférer un appel qui sonne au sein de votre groupe d'interception vers votre téléphone.
- Étape 2 Si l'appel sonne, appuyez sur la touche Répond. pour vous connecter à l'appel.

#### **Conférence**

La fonction Conférence vous permet de parler à plusieurs interlocuteurs en même temps.

- Étape 1 Vérifiez que l'appel en cours est actif (pas en attente).
- Étape 2 Appuyez sur le bouton Conférence.
- Étape 3 Entrez le numéro de téléphone de l'interlocuteur que vous souhaitez ajouter
- Étape 4 Patientez quelques instants pour laisser le temps à l'interlocuteur de répondre (ou passez à l'étape 5 pendant que l'appel sonne).
- Étape 5 Appuyez à nouveau sur le bouton Conférence.

#### La conférence commence.

Répétez ces étapes pour ajouter d'autres interlocuteurs, si vous le souhaitez.

# **Attente**

La fonction Attente vous permet de mettre un appel actif à l'état « en attente ».

Mettre en attente et reprendre un appel

- Étape 1 Pour mettre un appel en attente, appuyez sur le bouton Attente. L'icône Attente s'affiche et le bouton de ligne clignote en vert.
- Étape 2 Pour reprendre l'appel, appuyez sur la touche Reprend. ou sur le bouton de ligne vert clignotant.

#### **Coupure micro**

La fonction Coupure micro vous permet de bloquer l'entrée audio de votre combiné, casque et hautparleur

vous continuez à entendre les autres participants à l'appel, mais ils ne peuvent pas vous entendre.

Activer le mode Coupure micro du téléphone

- Étape 1 Appuyez sur le bouton Coupure micro pour l'activer.
- Étape 2 Appuyez à nouveau sur le bouton Coupure micro pour le désactiver.

# **A noter**

#### **Bonnes pratiques**

#### Comment demander la mise en place d'un téléphone?

La demande de téléphone se fait simplement en vous connectant à votre ENT et en créant un ticket dans la rubrique DSI/Téléphonie.

Vous recevrez un devis qu'il faudra faire valider par le responsable de votre service. Lorsque le devis est validé et signé, retournez le à la DSI. Un technicien interviendra pour vous installer votre téléphone.

Last<br>update: update: 2016/02/10 reseau\_serveurs\_et\_telephonie:telephonie https://www.uphf.fr/wiki/doku.php/reseau\_serveurs\_et\_telephonie/telephonie?rev=1455101828 11:57

Comment demander la modification, le déménagement ou le dépannage de votre téléphone ou de votre ligne?

Ces demandes doivent être formulées en créant un ticket dans la partie assistance rubrique DSI/Téléphonie de votre ENT.

From: <https://www.uphf.fr/wiki/> - **Espace de Documentation**

Permanent link: **[https://www.uphf.fr/wiki/doku.php/reseau\\_serveurs\\_et\\_telephonie/telephonie?rev=1455101828](https://www.uphf.fr/wiki/doku.php/reseau_serveurs_et_telephonie/telephonie?rev=1455101828)**

Last update: **2016/02/10 11:57**

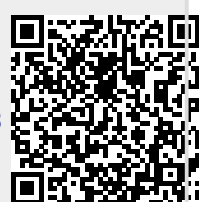